# TOSHIBA MACHINE CO., LTD. Device Data Copy Tool Guide

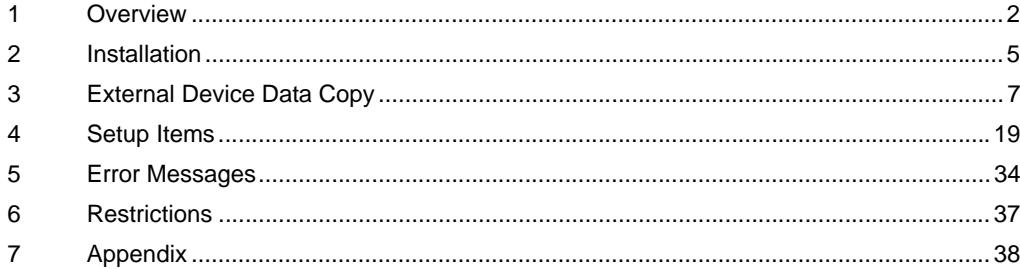

# <span id="page-1-0"></span>1 Overview

#### 1.1 What is the Device Data Copy Tool

The Device Data Copy Tool is used to upload or download (hereafter referred to as the "transfer") a sequence program and register data (hereafter referred to as the "data file") from the Display.

When transferring the data file to the External Device with a Windows application (hereafter referred to as "ladder software"), it is necessary to connect the External Device to the PC with ladder software installed. Example)

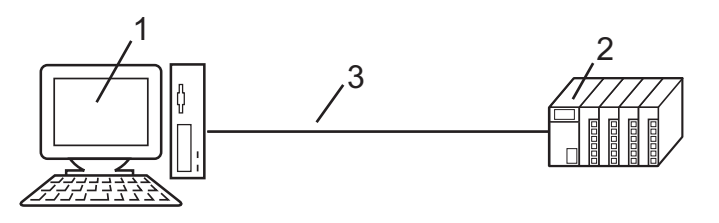

- 1 PC with ladder software installed.
- 2 External Device to be communicated with.
- 3 Cable for transfer

GP-Pro EX can transfer data files from the Display using the Device Data Copy Tool. Example)

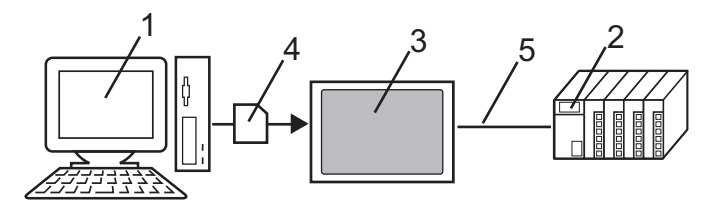

- 1 PC with ladder software installed.
- 2 External Device to be communicated with.
- 3 Display that executes transfer.
- 4 Storage device (USB storage or CF Card) The GP-4100 Series supports USB storage only.
- 5 Connection cable corresponding to the External Device.

Using the Device Data Copy Tool makes setting changes easier because data files can be transferred to the External Device without using a PC.

#### 1.2 Architecture of the Device Data Copy Tool

There are two steps to use the Device Data Copy Tool.

1 Store the data file and the External Device data transfer executable file to the storage device.

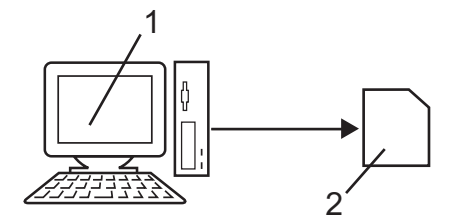

- 1 PC with ladder software installed.
- 2 Storage device to store the data file and the External Device data transfer executable file.
- 2 Transfer data files on the storage device to the External Device.

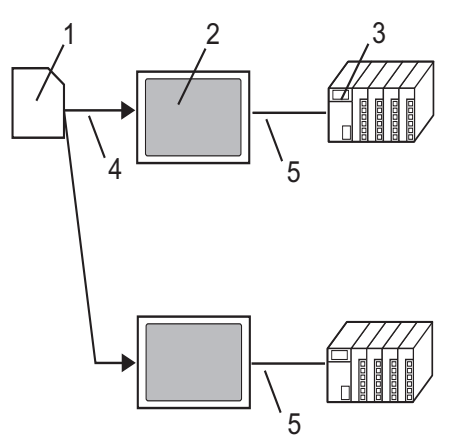

- 1 Storage device containing data files and External Device data transfer executable files.
- 2 Display that executes transfer.
- 3 External Device to be communicated with.
- 4 USB port or CF Card slot.
- 5 Connection cable corresponding to the External Device.

#### 1.3 Operation Environment

The following environment is required to use the Device Data Copy Tool.

- Compatible driver TOSHIBA MACHINE CO., LTD. TC Series (TCmini/TC200) Driver (Ver.1.11.01 or higher)
- Compatible External Device

Compatible to the TCmini series and TC200 series that TOSHIBA MACHINE CO.,LTD. TC Series (TCmini/ TC200) Driver supports. Please refer to Toshiba Machine Co.,Ltd. for the model that can use the Device Data Copy Tool.

• Compatible ladder software

TOSHIBA MACHINE CO., LTD. TCPRGOS-W(J) (Ver.2.27 or higher)

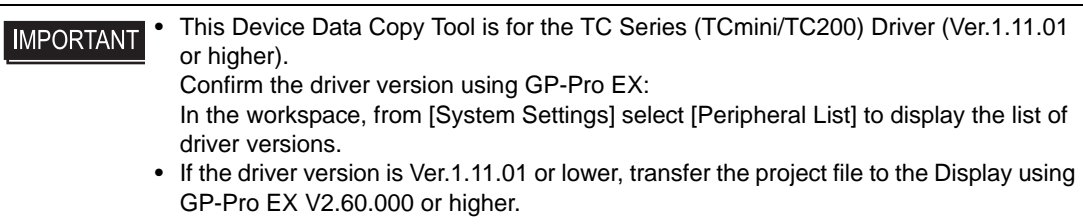

# <span id="page-4-0"></span>2 Installation

#### 2.1 Installing the Device Data Copy Tool

• Install the Device Data Copy Tool under the administrative privileges. **IMPORTANT** • Be sure to quit all application programs and close (disable) all resident programs, such as virus detection software.

- 1 Set the Disk of GP-Pro EX to the drive to start the installer.
- 2 When the install screen is displayed, Click "Data Copy Tool"
- 3 The dialog box, "Welcome to the InstallShield Wizard for Device Data Copy Tool" is displayed, and go forward with the installation following the directions of the wizard.

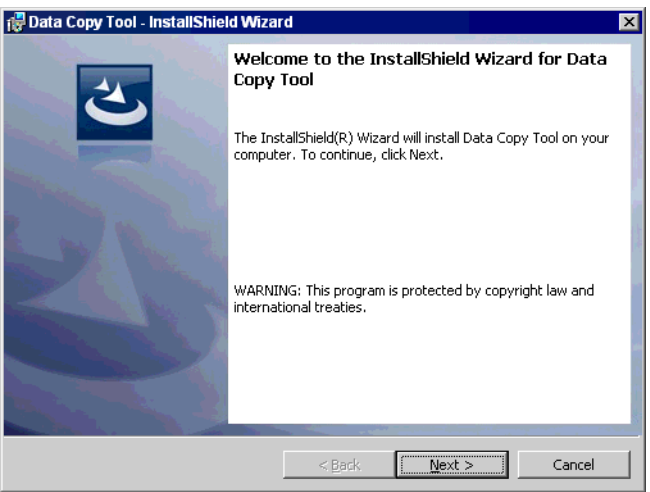

4 Select the install destination in the "Install Data Copy Tool to:" dialog box, and click [Install] to install the Device Data Copy Tool.

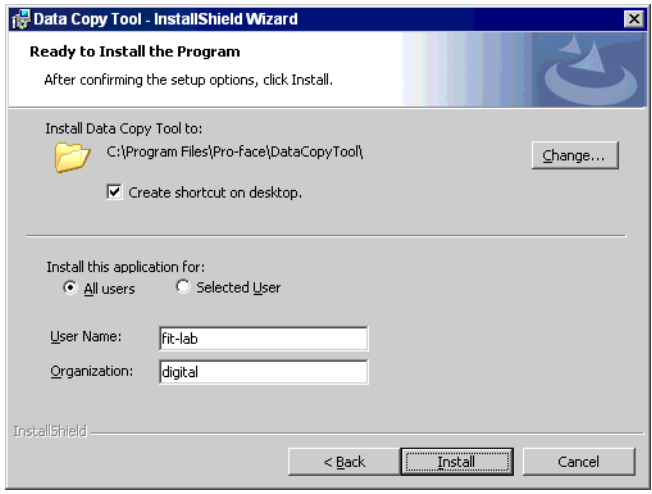

5 The dialog box, "InstallShield Wizard Completed" is displayed, and click [Finish].

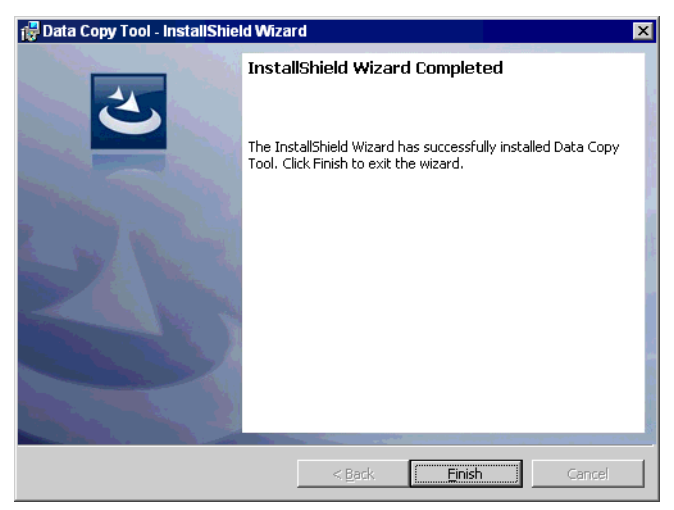

# <span id="page-6-0"></span>3 External Device Data Copy

In order to transfer the data files to the External Device using the storage device, it is necessary to copy the Device/PLC Data Transfer program data files on the storage device.

#### 3.1 Creating A Transfer Device/PLC Data Start Switch

To create a special switch for starting the External Device data transfer, select "Transfer Device/PLC Data" from the [Special Action] menu on the Special Switch setting screen. Refer to the GP-Pro EX Reference Manual for details on how to create a Special Switch.

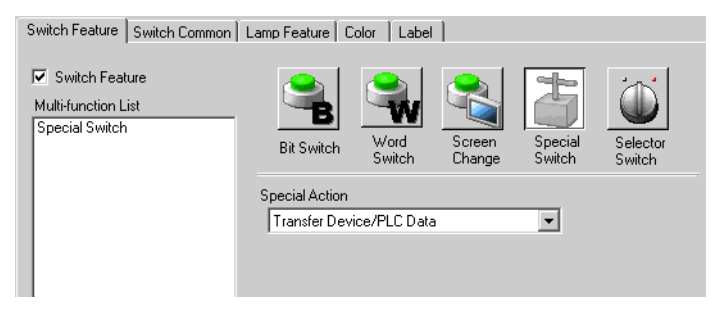

#### 3.2 Copying A Device/PLC Data Transfer Program

1 Select [Program]-[Pro-face]-[Device Data Copy Tool] from the [Start] menu to display the Transfer Device/PLC Program.

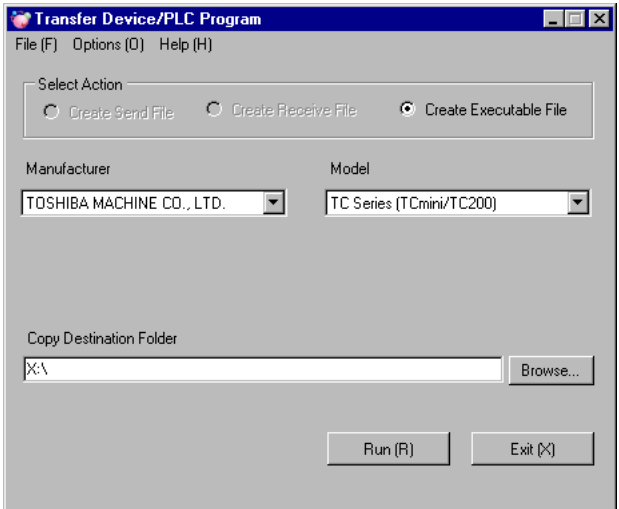

2 Set the setting items as shown below.

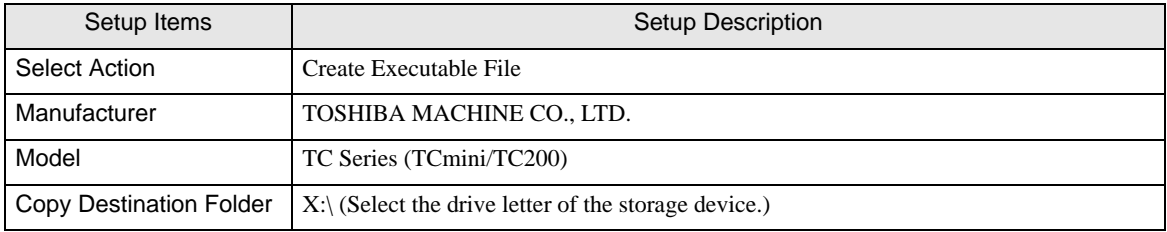

3 Click [Run (R)] to make Transfer Device/PLC Data execution file in the storage device. Make a PLCTrans folder in the copy destination folder to copy the execution file.

• Without an execution file in the X:\PLCTrans folder, the program will not start up. (X is **IMPORTANT** the drive letter of the storage device.)

#### 3.3 Downloading Data File

**NOTE** 

• Check the program size of the External Device to which the data is downloaded. Procedure 7 varies depending on the program size.

- 1 Create a data file to be loaded to the External Device using a ladder software application and save to the storage device.
- 2 Connect the storage device where the data file and Transfer Device/PLC Data executable file are saved to the Display, and touch the Transfer Device/PLC Data start switch.
- 3 On the Select Driver screen, select the type of storage device connected to the Display and select the driver to be used.

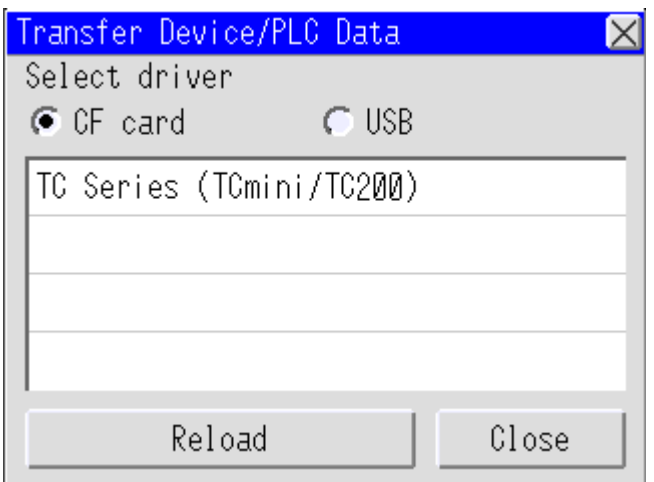

4 On the Select External Device screen, select the External Device to be downloaded.

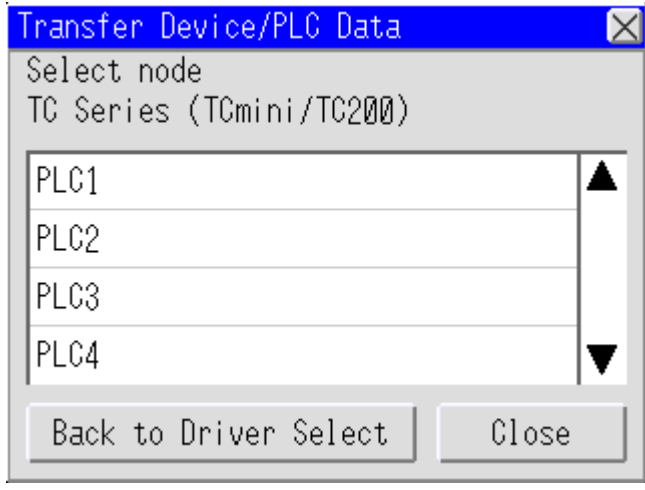

#### **IMPORTANT**

When using an 1:n connection with the link unit, the directly connected master link is the only External Device to which data can be transferred. Even if a link slave is selected on the Select External Device screen, data is transferred to the directly connected master unit.

**NOTE** 

• The screen displays the External Device name that was set in GP-Pro EX.

5 On the Transfer Menu screen, touch [DOWNLOAD [->CPU]].

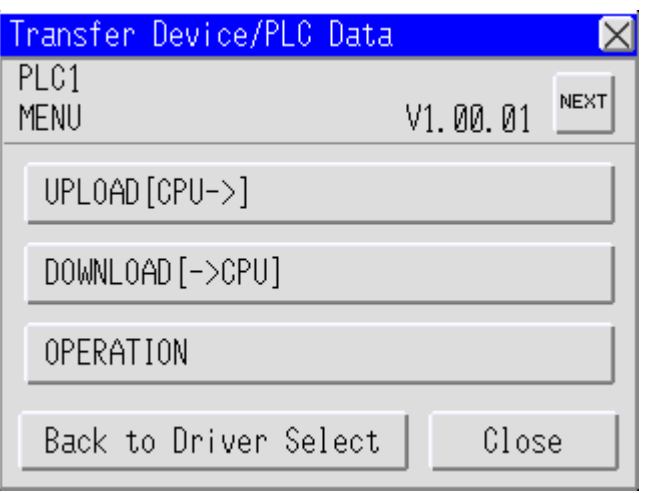

6 When the storage device is selected, the saved data files are displayed. Select the data file to be downloaded, and touch [DOWNLOAD].

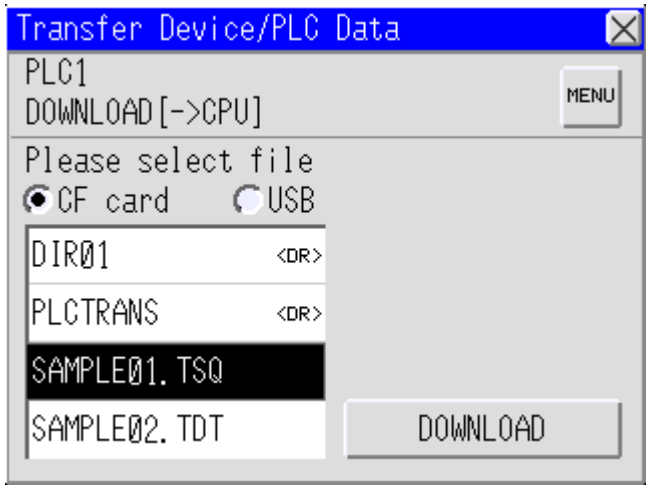

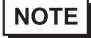

- Double-touching the data file to be downloaded starts the download.
- Only TSQ and TDT data files are displayed.

7 Select the External Device program size from [Below 32K word] or [Over 32K word], and start the data file download.

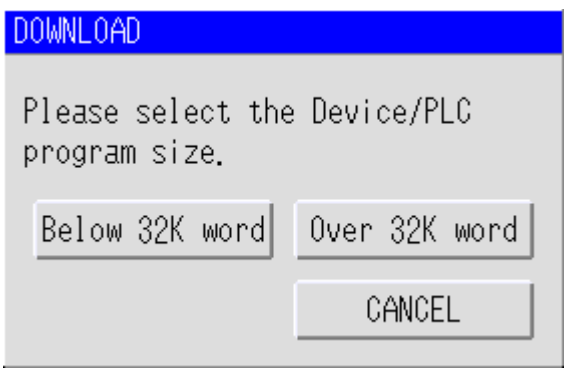

#### **IMPORTANT**

• If the selected data file size differs from the program size of the External Device, download cannot be executed properly.

)["5.1 External Device Data Transmission Error Messages" \(page 34\)](#page-33-1)

#### 3.4 Downloading Data File (for GP-4100 Series)

```
NOTE
```
• Check the program size of the External Device to which the data is downloaded. Procedure 7 varies depending on the program size.

- 1 Create a data file to be loaded to the External Device using a ladder software application and save to the storage device.
- 2 Connect the storage device where the data file and Transfer Device/PLC Data executable file are saved to the Display, and touch the Transfer Device/PLC Data start switch.
- 3 On the Select External Device screen, select the External Device to be downloaded.

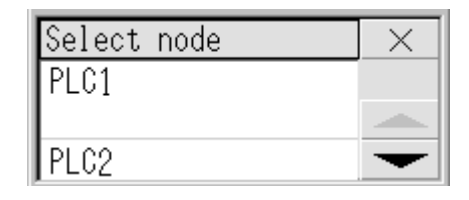

When using an 1:n connection with the link unit, the directly connected master link is **IMPORTANT** the only External Device to which data can be transferred. Even if a link slave is selected on the Select External Device screen, data is transferred to the directly connected master unit.

```
• The screen displays the External Device name that was set in GP-Pro EX.
NOTE
```
4 On the Transfer Menu screen, touch [DOWNLOAD [->CPU]].

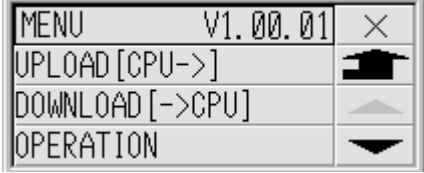

5 The data files are displayed. Select the data file to be downloaded, and touch [ENT].

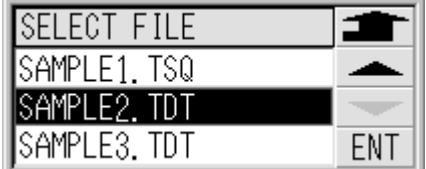

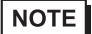

• Double-touch the data file to be downloaded to move to the Download screen.

• Only TSQ and TDT data files are displayed.

6 Touch [DOWNLOAD].

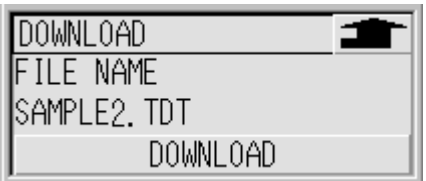

7 Select the External Device program size from [Below 32K word] or [Over 32K word], and start the data file download.

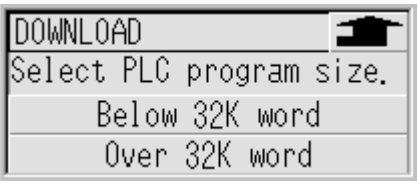

#### **IMPORTANT**

• If the selected data file size differs from the program size of the External Device, download cannot be executed properly.

)["5.1 External Device Data Transmission Error Messages" \(page 34\)](#page-33-1)

#### 3.5 Uploading Data File

**NOTE** 

• Check the program size of the External Device from which the data is uploaded. Procedure 9 varies depending on the program size.

- 1 Connect the Display to the storage device where the Transfer Device/PLC Data executable file is saved. Touch the Transfer Device/PLC Data start switch.
- 2 On the Select Driver screen, select the type of storage device connected to the Display and select the driver to be used.

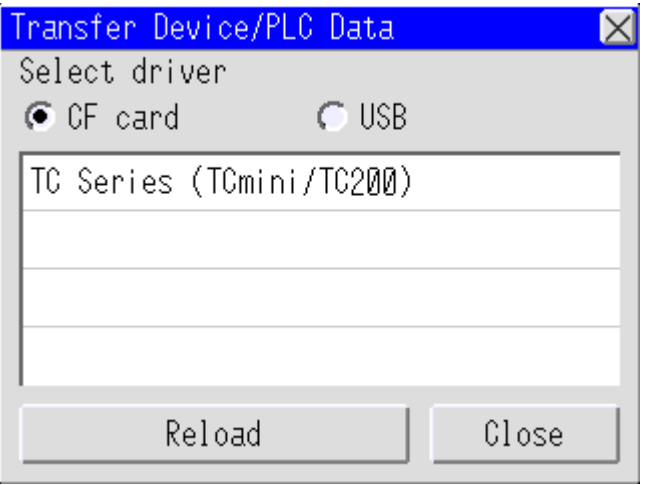

3 On the Select External Device screen, select the External Device to be uploaded.

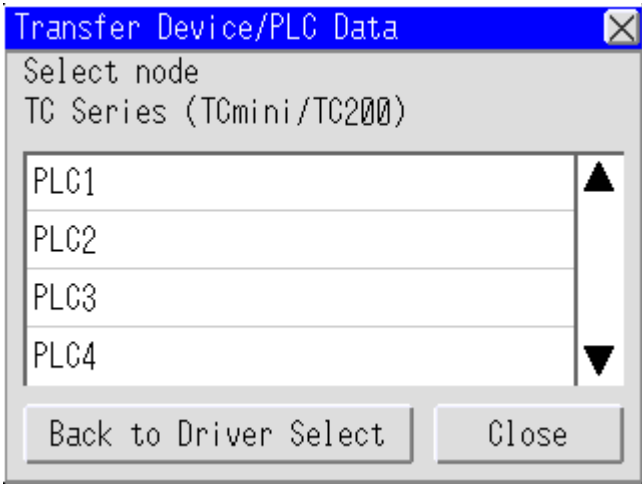

#### When using an 1:n connection with the link unit, the directly connected master link is **IMPORTANT** the only External Device to which data can be transferred. Even if a link slave is selected on the Select External Device screen, data is transferred to the directly connected master unit.

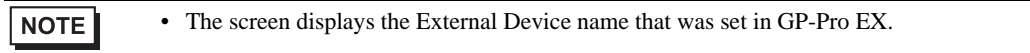

4 On the Transfer Menu screen, touch [UPLOAD [CPU->]].

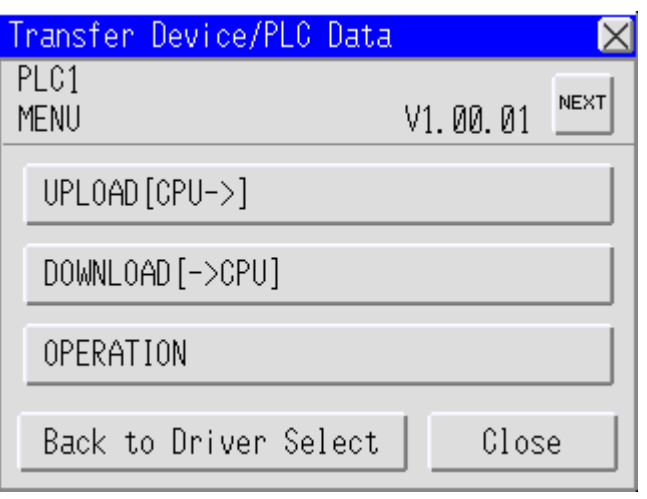

5 Select the folder to save the uploaded data file. Touch [Make Dir>>] to create a folder. Name the folder with a maximum of eight single-byte characters. To move the ladder file to the folder, double touch the folder name to be moved.

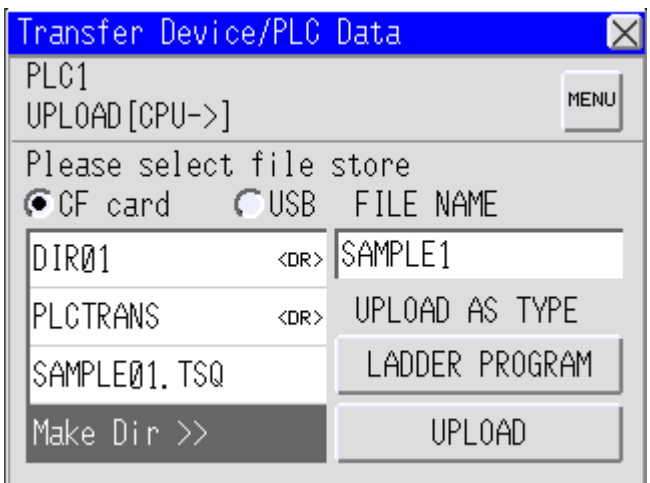

- 6 Enter the file name to be assigned to the data file uploaded in the [FILE NAME]. The file name can have up to 16 single-byte characters.
- 7 From [UPLOAD AS TYPE], touch [LADDER PROGRAM], and select the file type from [Ladder Program] or [Register Data].
- 8 Touch [UPLOAD].

9 Select the External Device program size from [Below 32K word] or [Over 32K word], and start the data file upload.

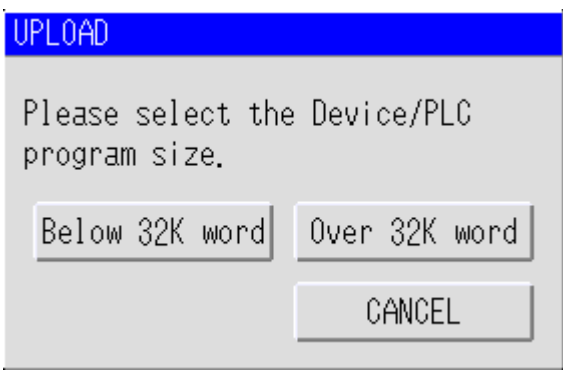

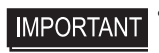

• If the selected data file size differs from the program size of the External Device, upload cannot be executed properly.

10 After uploading, connect the storage device to the PC and read the data file with the ladder software.

#### 3.6 Uploading Data File (for GP-4100 Series)

**NOTE** 

• Check the program size of the External Device from which the data is uploaded. Procedure 8 varies depending on the program size.

- 1 Connect the Display to the storage device where the Transfer Device/PLC Data executable file is saved. Touch the Transfer Device/PLC Data start switch.
- 2 On the Select External Device screen, select the External Device to be uploaded.

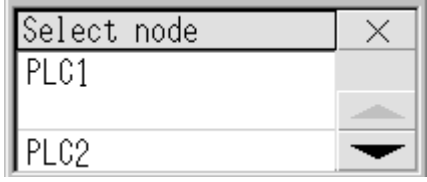

#### **IMPORTANT**

When using an 1:n connection with the link unit, the directly connected master link is the only External Device to which data can be transferred. Even if a link slave is selected on the Select External Device screen, data is transferred to the directly connected master unit.

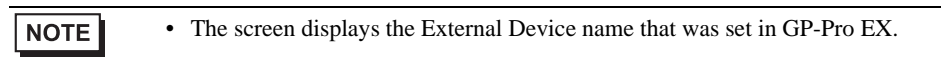

3 On the Transfer Menu screen, touch [UPLOAD [CPU->]].

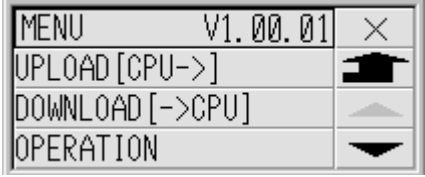

4 Select the file type to be uploaded on the Upload As Type screen, and touch [ENT].

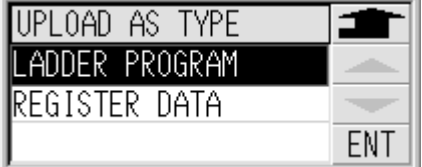

#### **NOTE**

• Double-touch the file type to be uploaded to move to the Select Folder screen.

5 Select the folder to save the data file that was uploaded on the Select Folder screen.

To make a new folder, touch [NEW] to display the folder name input keyboard.

Name the folder with a maximum of eight single-byte characters.

To move the ladder file to the folder, double touch the folder name to be moved.

After moving the data file to the folder, touch [ENT].

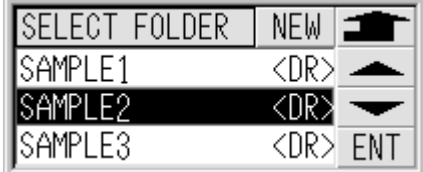

6 Enter the file name to be assigned to the data file uploaded in the [FILE NAME]. When the text box is touched, the file name input keyboard is displayed. The file name can have up to 16 single-byte characters.

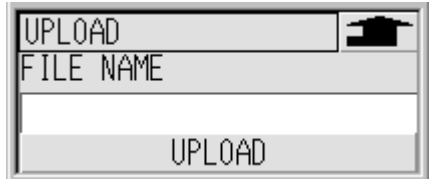

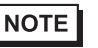

• When the data file was selected on the Select Folder screen, the selected file name is displayed in [FILE NAME]. Change the file name as necessary.

7 Touch [UPLOAD].

8 Select the External Device program size from [Below 32K word] or [Over 32K word], and start the data file upload.

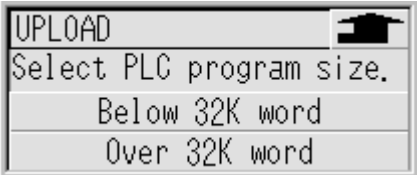

**IMPORTANT** 

If the selected data file size differs from the program size of the External Device, upload cannot be executed properly.

9 After uploading, connect the storage device to the PC and read the data file with the ladder software.

# <span id="page-18-0"></span>4 Setup Items

#### 4.1 Transfer Device/PLC Program

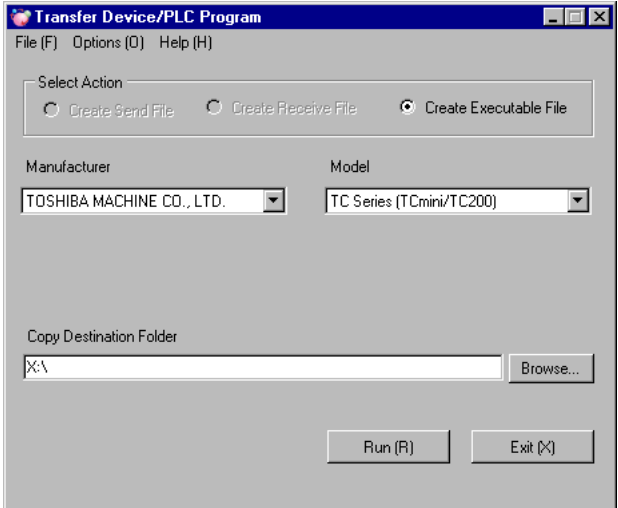

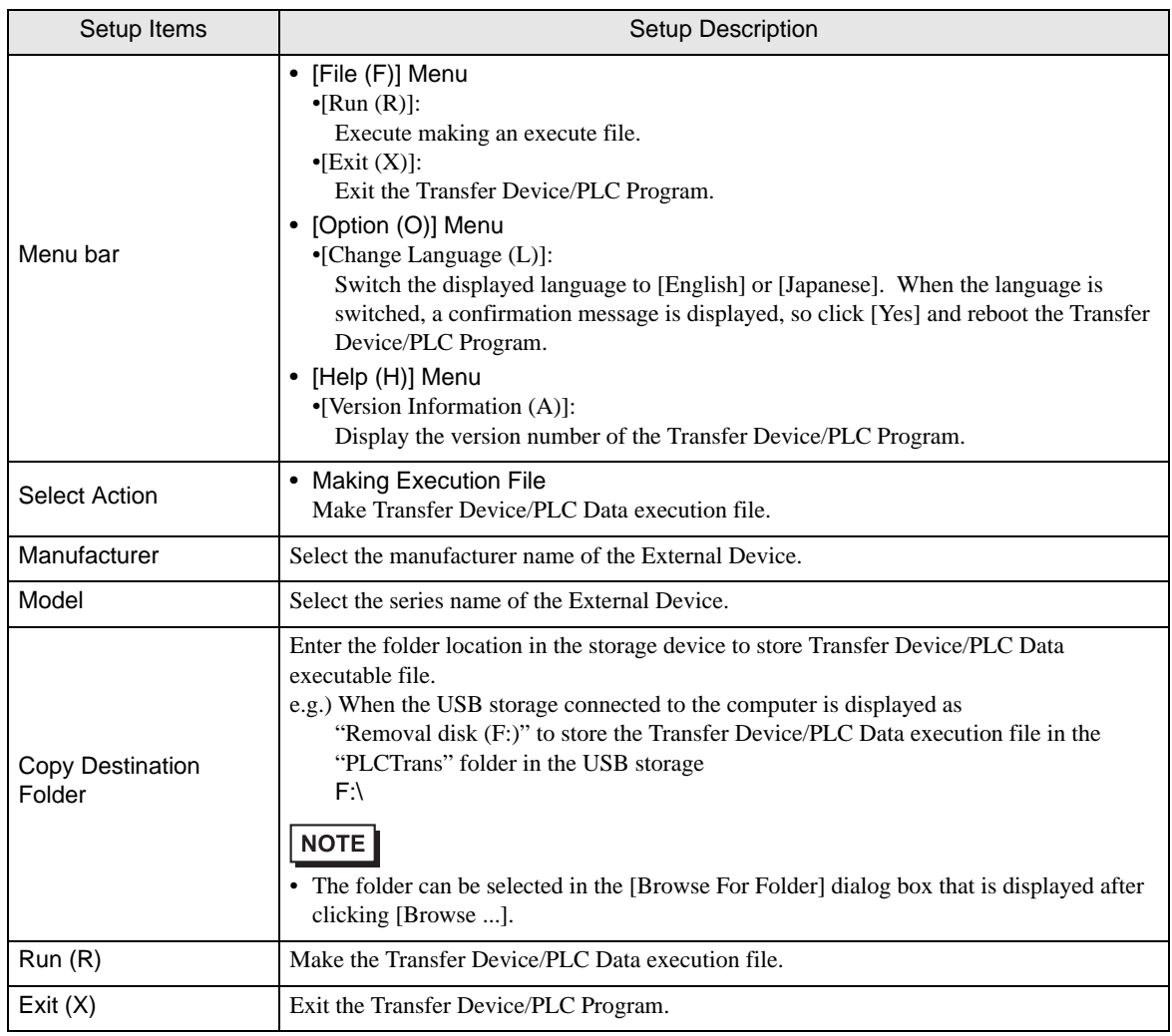

## 4.2 External Device Data Transfer

#### ■ Select Driver Screen

![](_page_19_Picture_58.jpeg)

![](_page_19_Picture_59.jpeg)

## ■ Select External Device Screen

![](_page_20_Picture_57.jpeg)

![](_page_20_Picture_58.jpeg)

# Transfer Menu Screen (1)

![](_page_21_Picture_66.jpeg)

![](_page_21_Picture_67.jpeg)

# Transfer Menu Screen (2)

![](_page_22_Picture_70.jpeg)

![](_page_22_Picture_71.jpeg)

# Download Screen

![](_page_23_Picture_98.jpeg)

![](_page_23_Picture_99.jpeg)

Upload Screen

![](_page_23_Picture_100.jpeg)

![](_page_23_Picture_101.jpeg)

# Operation Screen

![](_page_24_Picture_60.jpeg)

![](_page_24_Picture_61.jpeg)

#### **Error Information Screen**

![](_page_24_Picture_62.jpeg)

![](_page_24_Picture_63.jpeg)

## Alarm Information Screen

![](_page_25_Picture_68.jpeg)

![](_page_25_Picture_69.jpeg)

#### Device/PLC Version Information Screen

![](_page_25_Picture_70.jpeg)

![](_page_25_Picture_71.jpeg)

## 4.3 External Device Data Transfer (for GP-4100 Series)

#### ■ Select External Device Screen

![](_page_26_Picture_113.jpeg)

![](_page_26_Picture_114.jpeg)

#### Transfer Menu Screen (1)

![](_page_26_Picture_115.jpeg)

![](_page_26_Picture_116.jpeg)

# Transfer Menu Screen (2)

![](_page_27_Picture_109.jpeg)

![](_page_27_Picture_110.jpeg)

## ■ Select Download File Screen

![](_page_27_Picture_111.jpeg)

![](_page_27_Picture_112.jpeg)

## Download Screen

![](_page_28_Picture_86.jpeg)

![](_page_28_Picture_87.jpeg)

#### Upload As Type Screen

![](_page_28_Picture_5.jpeg)

![](_page_28_Picture_88.jpeg)

## ■ Select Folder Screen

![](_page_29_Picture_101.jpeg)

![](_page_29_Picture_102.jpeg)

#### Upload Screen

![](_page_29_Picture_103.jpeg)

![](_page_29_Picture_104.jpeg)

#### Operation Screen

![](_page_30_Picture_89.jpeg)

![](_page_30_Picture_90.jpeg)

#### **E** Error Information Screen

![](_page_30_Figure_5.jpeg)

![](_page_30_Picture_91.jpeg)

# **E** Error Information (Detail) Screen

![](_page_31_Picture_101.jpeg)

![](_page_31_Picture_102.jpeg)

**NOTE** 

• Refer to the error message list for the displayed error. )["5 Error Messages" \(page 34\)](#page-33-0)

#### Alarm Information Screen

![](_page_31_Picture_103.jpeg)

![](_page_31_Picture_104.jpeg)

#### Alarm Information (Detail) Screen

![](_page_32_Picture_78.jpeg)

![](_page_32_Picture_79.jpeg)

![](_page_32_Picture_4.jpeg)

)["5 Error Messages" \(page 34\)](#page-33-0)

#### Device/PLC Version Information screen

PLC VERSION INFO.<br>PLC VERSION INFO.<br>TCmini LT5CU02X1 **CO** 

![](_page_32_Picture_80.jpeg)

# <span id="page-33-0"></span>5 Error Messages

#### <span id="page-33-1"></span>5.1 External Device Data Transmission Error Messages

External Device Data transmission error messages are as follows.

![](_page_33_Picture_105.jpeg)

#### 5.2 External Device Error Messages

Error message displays the rack number and the card number. For example, when an I/O error occurs on rack number 2 and card number 1, "I/O error (2-1)" is displayed.

External Device error messages are as follows.

![](_page_34_Picture_165.jpeg)

#### 5.3 External Device Alarm Messages

Alarm message displays the rack number and the card number. For example, when rack number 2 and card number 1's fuse blows, "Fuse off (2-1)" is displayed.

External Device alarm messages are as follows.

![](_page_35_Picture_156.jpeg)

# <span id="page-36-0"></span>6 Restrictions

- We recommend Pro-face's CF Card as the storage device to be used for the Device Data Copy Tool.
- After the External Device data transmission mode ends, the Display is rebooted.
- Device Data Copy Tool only supports Japanese and English. If unrecognizable letters are specified to the device name, folder or file names may not be displayed correctly.
- Folder and file names with more than 8 letters are displayed with truncated file names on the External Device Data Transfer screen.
- The file path to access the storage device is 80 letters or less. Exceeding 80 letters results in an error because the file cannot be accessed. We recommend that you use file paths with 20 or less letters for uploading and downloading.
- Select the External Device program size properly when uploading and downloading. When the wrong program size is selected, the program cannot be uploaded or downloaded. If a program that exceeds 32K word is downloaded to a External Device whose program size is 32K word or less, the OS may be rewritten. Refer to the External Device specifications for the maximum program size.
- The Device Data Copy Tool does not support the External Device password lock/unlock feature. If the password is locked, unlock the password with the programming tool (made by Toshiba Machine Co., Ltd.), etc. to use the Device Data Copy Tool.
- When applying user restrictions to the Device Data Copy Tool, use the GP-ProEX security settings. Usage can be restricted by setting the security level to the special switch that starts the Transfer Device/PLC Data screen. Refer to the GP-Pro EX Reference Manual "Enhancing Security" for details on security settings.
- Use the communication driver setting for communication settings (communication speed, data length, etc.). Confirm or change in off-line setting.
- When using an 1:n connection with the link unit, the directly connected master link is the only External Device to which data can be transferred. Even if a link slave is selected on the Select External Device screen, data is transferred to the directly connected master unit.

# <span id="page-37-0"></span>7 Appendix

#### 7.1 Uninstalling the Device Data Copy Tool

- 1 Set the Disk of GP-Pro EX to the drive to start the installer.
- 2 When the install screen is displayed, click "Data Copy Tool".
- 3 The InstallShield Wizard is displayed. Click [Next >].

![](_page_37_Picture_6.jpeg)

4 Click [Remove] to uninstall the Device Data Copy Tool.

![](_page_37_Picture_8.jpeg)